### MediaStar 779 Multi Format Input MPEG2/H264/HLS Encoder **QUICK START GUIDE**

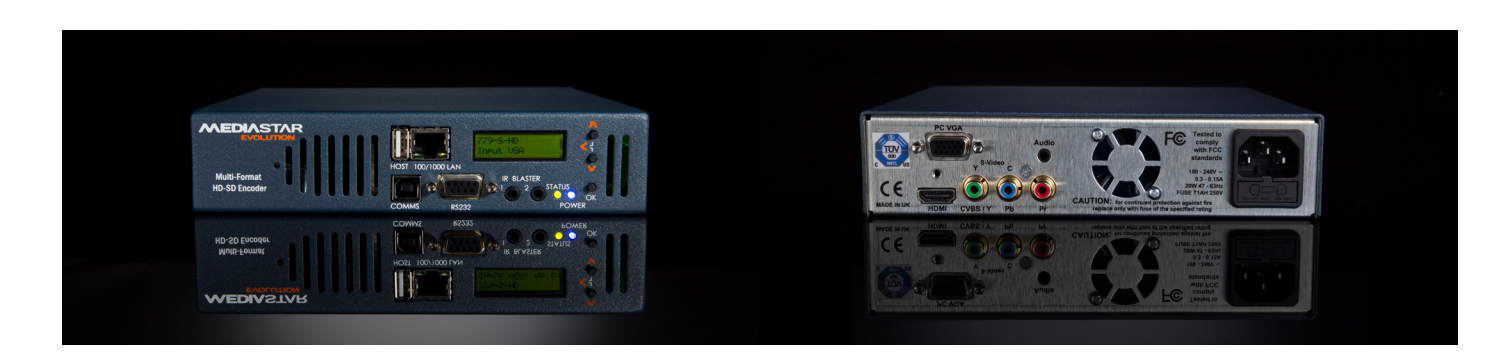

### **Models:** 779-S-SD, 779-S-HD, 779-D-SD, 779-D-HD

The MediaStar Evolution 779 Encoder is a standalone MPEG2 or MPEG4-10/H264 video and audio encoder. It can take the video input from a variety of different source formats (Composite, S-Video, YPbPr, RGB, VGA or HDMI) and will scale the images to either SD or HD resolutions.

The video and accompanying audio is then encoded into MPEG2 or H264 data, and is then streamed onto a LAN. Separate decoder units or PC software clients can then display the video and audio at any network enabled location. The unit has a front panel mounted LCD and push buttons to allow easy network setup and source selection, with an embedded http web page server providing configuration web pages for more

### **What's in the box:**

- 779 Encoder unit
- AC mains cable
- 2m CAT-5 patch lead
- 1.5m HDMI cable
- 1.5m YPbPr component video cable
- 2m SVGA cable (15 way HDD plugs)
- 1.2m 3.5mm Jack to 2 x Phono (audio) cable

advanced features. The 779 unit may be purchased with a single or dual set of video inputs (779-S-xx and 779-D-xx units), and also with either an SD output stream resolution, or a selectable SD/HD output stream resolution (779-x-SD or 779-x-HD).

**Please note: 779-D-xx units have two sets of video/audio input cables included.**

### **Important Safety Instructions**

- 1. Read and keep these instructions.
- 2. Follow the instructions and heed all warnings.
- 3. Do not use this apparatus near water.
- 4. Clean only with a dry cloth.
- 5. Do not block any ventilation openings. Install in accordance with the manufacturer's instructions.
- 6. Do not install near any heat sources such as radiators, heat registers, stoves or other apparatus (including amplifiers) that produce heat.
- 7. Do not defeat the safety purpose of the polarised or grounding-type plug. A polarised plug has two blades with one wider than the other. A grounding type plug has two blades and a third grounding prong. The wide blade or the third prong is provided for your safety. If the provided plug does not fit into your outlet, consult an electrician for replacement of the obsolete outlet.
- 8. Protect the power cord from being walked on or pinched particularly at plugs, convenience receptacles, and the point where they exit from the apparatus.
- 9. Only use attachments/accessories specified by the manufacturer.
- 10. Use only with the cart, stand tripod, bracket, or table specified by the manufacturer, or sold with the apparatus. When a cart is used, use caution when moving the cart/apparatus combination to avoid injury from tip-over.
- 11. Unplug this apparatus during lightning storms or when unused for long periods of time.
- 12. Refer all servicing to qualified service personnel. Servicing is required when the apparatus has been damaged in any way, such as power-supply cord or plug is damaged, liquid has been spilled or objects have fallen into the apparatus, the apparatus has been exposed to rain or moisture, does not operate normally, or has been dropped.

**WARNING: THERE ARE NO USER SERVICEABLE PARTS WITHIN A MEDIASTAR 779 UNIT.**

### Installation

When locating the Encoder, ensure that a clearance distance of 25mm (1") is maintained around the ventilation grills to allow free ventilation airflow. Items that could accidentally block the ventilation grills or impede the cooling airflow must not be located near the unit.

The Encoder must not be installed where there is a possibility of exposure to condensation, dripping or splashing liquids. Containers filled with fluid should not be located in the vicinity of this unit.

Connect the Encoder unit to the source device using the appropriate video and audio interface cables. A Composite video source should be input into the GREEN phono connector on the rear of the unit, and S-Video should be input into the GREEN (Y) and BLUE (C) phono connectors (with a suitable adapter). If HDMI audio is not being used, connect the analogue audio source to the 3.5mm jack socket audio input using the phono adapter cable supplied.

The Encoder must be installed using a mains (AC supply) plug and socket that is located near the equipment, that remains operable and be easily accessible to disconnect the unit in the case of an emergency.

Insert the IEC end of the mains cable into the socket on the rear panel of the Encoder and insert the mains plug into the wall socket. The BLUE power indicator LED on the front of the Encoder should illuminate. The LCD panel will show the boot up progress of the unit. Until the unit is fully booted, only selected setup items are available to view on the LCD.

### Booting up

During boot-up, the status LED on the front of the encoder will flash orange. The LCD will show the boot-up progress. When booting is complete the status indicator LED will change colour to GREEN or flashing GREEN to indicate whether the selected video input source signal is present or not. The LCD will then reflect the operational status of the encoder.

After boot-up, if the status LED changes to a constant RED colour, an internal error has occurred in the encoder, and it should be returned to Cabletime or your reseller for service. If the status LED is flashing RED, then a software upgrade is in progress, and it is important that the Encoder remains powered with a valid network connection until the unit reboots and resumes normal operation.

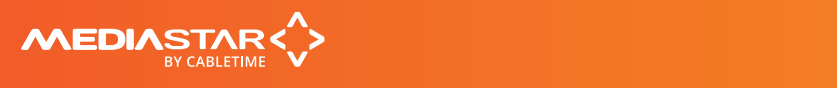

### Front panel operation

The front panel LCD can be used with the three adjacent push buttons to view status information and configure the operation of the unit. The UP and DOWN buttons scroll up and down menus and change parameter values. The OK button selects the currently displayed menu item or confirms a parameter change. Pressing the UP and DOWN buttons and releasing them together returns up a menu level, usually aborting a parameter change.

The upper line of the LCD display shows the setting name, and the lower line shows the parameter itself and any instructions on how to change the current setting.

Pressing the UP, DOWN and OK buttons for 5 seconds and releasing them together will present a unit RESET option. Pressing the OK button to confirm will then reboot the encoder.

### **The structure of the menus presented on the LCD are as follows:**

#### **Part Number and Status**

- Stream 1 Information
- Stream 2 Information (779-D-xx units only)

#### **Video Input selection**

- Input set selection (779-D-xx units only)
- Composite
- S-Video
- YPbPr
- RGB
- VGA
- HDMI

#### **Picture Adjustments**

- Input set selection (779-D-xx units only)
- Move Up/Down
- Move Left/Right
- Scale Vertical
- Scale Horizontal
- Picture brightness
- Picture contrast

#### **IP address settings**

- DHCP (activate/show allocated address)
- Static IP address (activate/show static IP address)
- View/Edit IP address
- View/Edit Netmask
- View/Edit Gateway address
- View/Edit DNS address
- Network Link

### **Unit details**

- MAC address
- Serial number
- Software version number

#### **Help**

– Various help topics

### Setting the Encoders IP address

Each Encoder is pre-configured with its IP address set to DHCP. When connected to the network the Encoder will automatically obtain an IP address from he DHCP server. The IP address being used can be seen on the front panel LCD, under the IP address settings/DHCP menu.

If necessary, the MAC address of the unit can be found under the Unit Details/MAC Address menu, or on the label on the bottom face of the unit. If a static IP address needs to be set, use the front panel LCD and push buttons to set the correct address.

Static IP address selection will need to be activated first, and then enter the IP address and netmask etc on the appropriate menus. Once IP connectivity is established with the unit, use standard browser software (MS Windows Internet Explorer, Firefox, Google Chrome or Safari for example) to access the detailed configuration menus. Enter the IP address of the 779 unit into the URL address bar, to see the menus.

Contact your network administrator to ensure any manual IP address settings made are appropriate for your network.

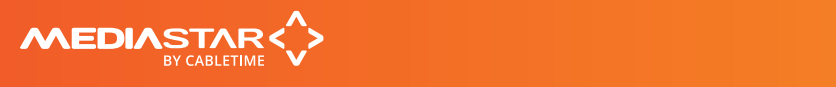

### Configuration Menus

The Encoder's web page configuration menus allow the full range of operational parameters to be set. When using the web pages, full contextual help is provided on the right side of the screen. When changes have been made, press the APPLY button at the bottom of the page to ensure these take effect.

### **Configuration menus include:**

**Status** – shows the current status of the Encoder, including the Part number, Mac Address, IP Address, Netmask, Gateway, DNS, Software Version, Serial Number, Temperature, Encoder name, Encoding standard, video source(s), video/audio stream address, video/audio stream bandwidth and RS232 status. Please note, the temperature shows the internal unit temperature and not the ambient temperature. Readings up to 70ºC are normal.

**Encoding Standard** – facilitates the selection of the video and audio encoding standards, the bit rate control strategy and the actual video and audio bit rate.

**Input** – sets the video and audio input being used, and the stream IP address being transmitted by the encoder. Also sets the stream TTL and DSCP controls.

**IP Configuration** – allows specification of the Network Connection; Static or DHCP addressing, Hostname, IP Address, Subnet Mask, and Default Gateway settings. Confirm these with the network administrator before configuring.

**Picture Adjustment** – allows the following parameters of the input picture to be adjusted: Horizontal position, vertical position, horizontal scale, vertical scale, picture brightness and picture contrast. On dual input Encoders two control sets are presented.

**RS232 Port** – this is used to configure the RS232 port for SIPI command mode or as an IP – RS232 bi-directional pass through adaptor.

**Event Log** – displays a list of events generated by the unit.

**Email Logs** – configuration of who log files are emailed to and when.

**SNMP** – allows configuration of SNMP community and trap targets.

**Enablement Code** – enter enablement codes here to reconfigure or expand the capabilities of your unit. Details can be obtained from your reseller or Cabletime. Set Endpoint Password – a password may be set to prevent the unauthorised modification of the Encoder configuration. A password must consist of exactly six digits from 0-9. If the password gets lost, contact Cabletime for assistance.

**Software Upgrade** – specify the http server that the Encoder will look at for software updates.

**Locator LED** – allows the status LED to be flashed ORANGE/GREEN to identify the physical encoder unit.

**IR Blaster 1/2** – this allows you to select the IR remote control to emulate, and press IR buttons on it.

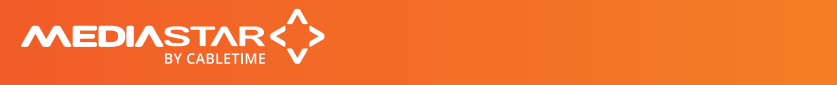

# Technical Specifications

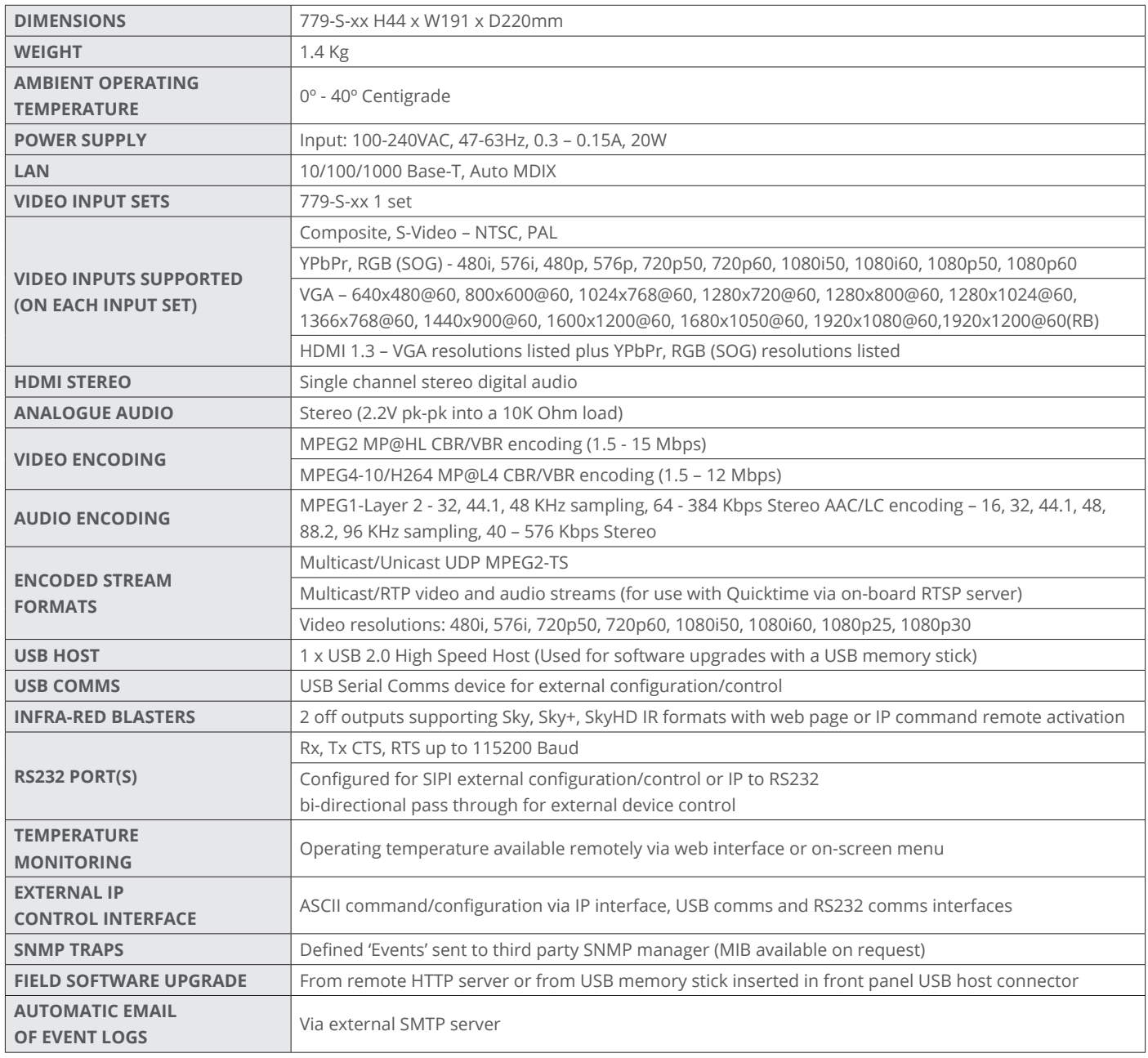

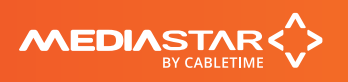

### Notes

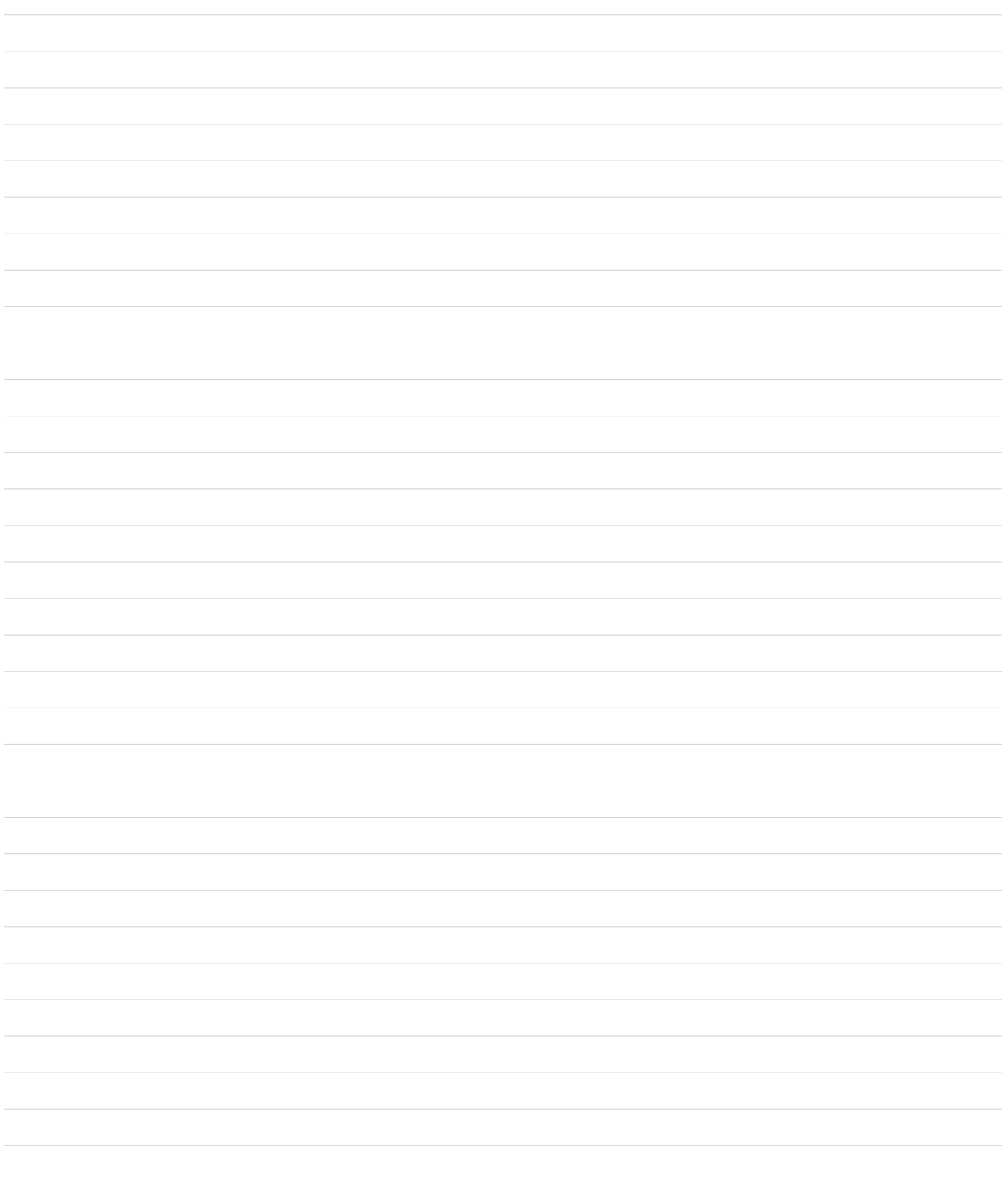

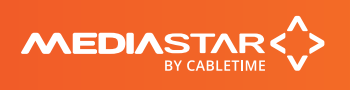

## Declaration of Conformity

Cabletime Limited declares that the products listed below, when installed and operated as described here, conform to the requirements of the directives shown:

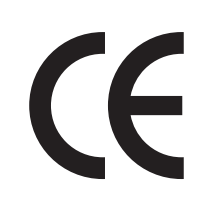

#### **Directives:**

**2004/108/EC** EMC Directive **2006/95/EC** Low Voltage Directive

### **The standards applied are:**

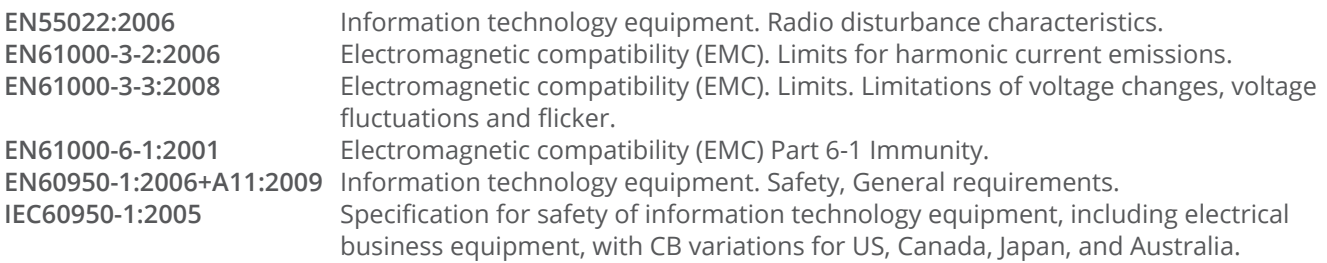

### **CB Certification**

All EU countries, Switzerland, US, Canada, Australia, New Zealand, Japan, Thailand, Singapore, Brazil, Argentina, UAE, South Africa, India, Russian Federation, Turkey.

I hereby declare that the products listed here conform to the directives shown above when installed and used according to their respective manuals.

Votil A

**Keith Watts Technical Director**

September 2016

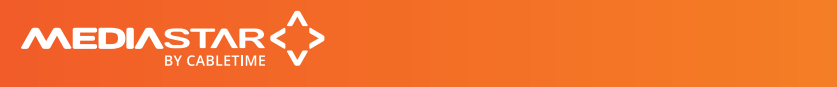

### United States of America

Cabletime Limited declares this equipment has been tested and found to comply with the limits for a Class A digital device, pursuant to Part 15 of the FCC Rules Subpart B (15.107, 15.109). These limits are designed to provide reasonable protection against harmful interference when the equipment is operated in a commercial environment. This equipment generates, uses, and can radiate radio frequency energy and, if not installed and used in accordance with the instruction manual, may cause harmful interference to radio communications. Operation of this equipment in a residential area is likely to cause harmful interference in which case the user will be required to correct the interference at his own expense.

This device complies with part 15 of the FCC Rules.

### **Operation is subject to the following conditions:**

- This device may not cause harmful interference, and
- This device must accept any interference received, including interference that may cause undesired operation.

### Correct Disposal of this Product

This marking on the product, accessories or literature, indicates that the product and its electronic accessories should not be disposed with other household waste at the end of its working life. To prevent possible harm to the environment or human health from uncontrolled waste disposal, please separate these items from other types of waste and recycle them responsibly to promote the sustainable reuse of material resources.

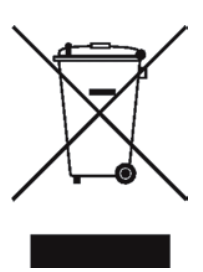

Whilst all reasonable care has been taken to ensure the accuracy of this publication, the publishers and authors cannot accept responsibility for any errors and omissions. Cabletime Limited reserves the right to revise this publication and to make changes in the content from time to time without notice.

Copyright © Cabletime 2016. All rights reserved. No part of this guide may be reproduced, stored in a retrieval system or transmitted in any form or by any means (electronic, mechanical, photocopying, recording or otherwise) without prior written permission of Cabletime Ltd.

#### **Head Office**

Cabletime Ltd, 64 Greenham Road, Newbury, Berkshire, RG14 7HX United Kingdom

**T:** +44 1635 35111 **E:** sales@cabletime.com **www.cabletime.com**

**USA Office** Cabletime USA, 100 Valley Road, Mt. Arlington, NJ 07856

**T:** 973 770 8070 **E:** usa@cabletime.com **Asia Office** Cabletime Asia Room 2503, 25/F, Westin Centre 26 Hung To Road Kwun Tong, Kowloon Hong Kong

**T:** +852 3101 2650 **E:** asia@cabletime.com

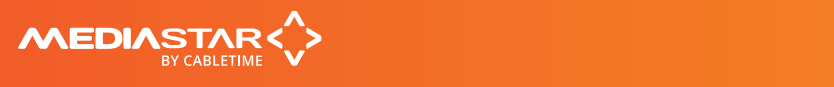